## **Deleting eMagazines**

While you can keep your eMagazines for as long as you want, you may find that you begin to run out of storage space on your device, or have simply finished reading the magazine and wish to delete it.

- 1. In the **RBdigital** app tap **Edit**.
- 2. Tap the cross next to the magazines you wish to delete.
- 3. Tap **Done** to return to reading your magazines.

## **Changing from Zinio to RBdigital**

If you have used Zinio in the past, you will be able to log into RBdigital with the same username and password you used for Zinio. Previously checked out magazines will be visible in your account, however, you will have to download magazines again to read offline.

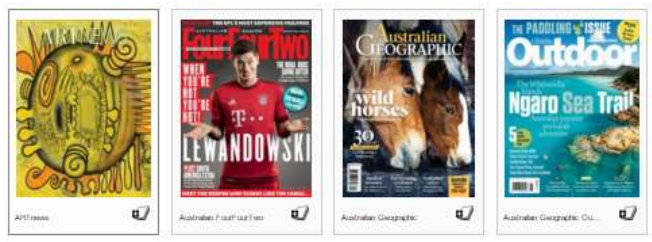

*Sample magazine titles available*

## **Notification of New Magazines**

You can choose to receive a reminder email notification when a new issue of your favourite magazine is available for download.

1. When you are finding new magazines to read, before you tap Keep Browsing, **tick the checkbox** to be emailed when the next issue of this magazine is available.

## **eMagazine Frequently Asked Questions**

#### **How long can I keep an eMagazine for?**

For as long as you like! There are no loan periods for eMagazines.

#### **How many eMagazines can I borrow at once?**

As many as you like! There are no limits to how many eMagazines you can borrow at any time.

#### **How large are the eMagazine files?**

eMagazine file sizes range from 25mb to 250mb, depending on the number of pages, and any embedded digital content that may be included.

You may like to connect to the free wifi at your local Wyndham Library branch to download your magazines.

#### **Do I have to be connected to the internet?**

Once you have downloaded your eMagazine, you do not have to remain connected to the internet to read it.

#### **What does the cloud symbol next to my magazine mean?**

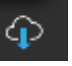

Magazines with the cloud symbol are

checked out to your account, but have not yet been downloaded to your device. Tap the cover to start the eMagazine download. .

## **Need more help with eMagazines or other eLibrary resources?**

Do you feel you need more help with eMagazines, or are you interested in finding out how to read eBooks on your tablet?

Attend one of our drop-in Tech Help sessions or book a one-on-one appointment with a technology specialist!

See the online Wyndham Library Events Calendar or ask the staff at any Wyndham Library branch for more information.

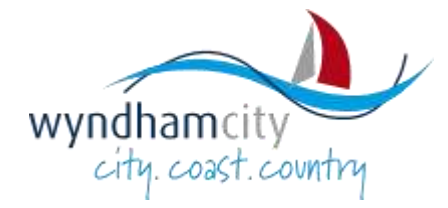

# **eMagazines**

 **on your Tablet or Smartphone**

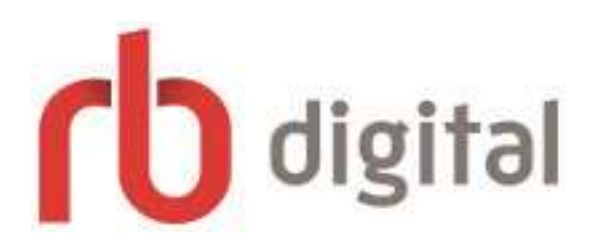

#### **What you will need:**

- An Apple iPad, Apple iPhone, Android smartphone or Android tablet
- A wifi internet connection
- A Wyndham Library card
- An email address

## **Creating your Wyndham RBdigital Account**

- 1. Go to **[www.rbdigital.com/wyndham](http://www.rbdigital.com/wyndham)**
- 2. Browse for a magazine issue you would like to borrow and tap the cover.
- 3. To get the latest issue of the magazine tap the **Checkout** button under the description. To get a back issue, tap the cover of the issue you would like to read.
- 4. In the popup window tap **Create New Account** and enter your 7 digit Wyndham Library barcode number.
- 5. Fill in the Create New Account form and tap **Create Account**.
- 6. **Success**! The magazine issue is now checked out to your new account.
- 7. Tap on the link for your device to download the **RBdigital** app from the App Store/Google Play.

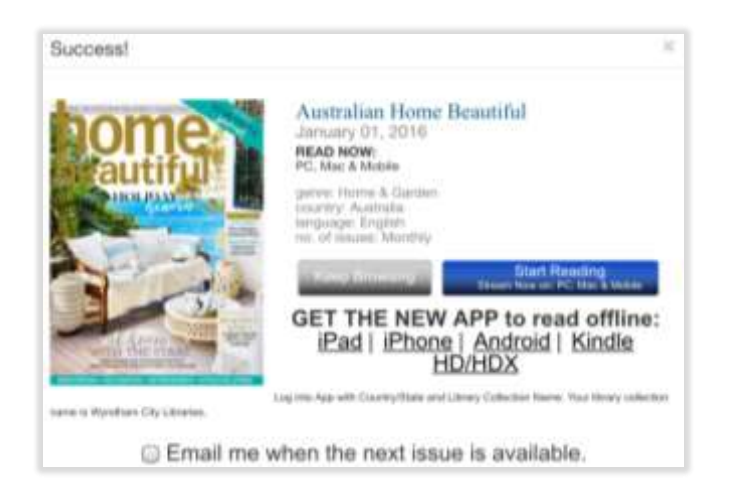

## **Setting up the app**

- 1. Open the **RBDigital** app and tap **Log In**.
- 2. Enter your email address and tap **Next**.
- 3. Enter your password and tap **Log In**.
- 4. Any eMagazines you have already checked out will appear! If you have checked out more than one title, they may take a few moments to appear.
- 5. Tap the cover of your new magazine to start it downloading.
- 6. You can begin to read as the magazine downloads. Tapping the centre of the page will let you see the download progress and other helpful functions.

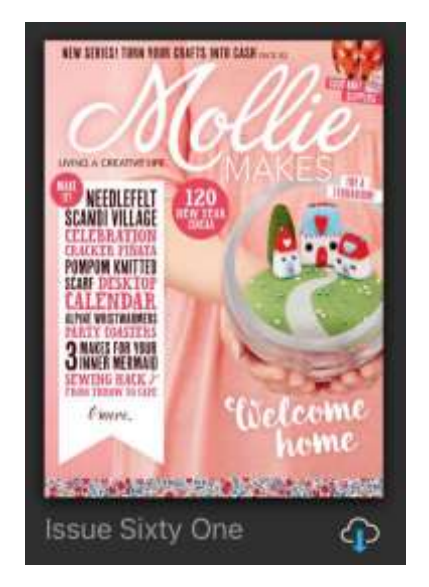

Magazines can be quite large files, so you may like to connect to the free wifi available at your local Wyndham Library branch to download your eMagazines.

## **Finding new magazines to read**

1. In the **RBDigital** app, tap **Checkout magazines**

This will open your internet browser to the Wyndham Magazine collection.

- 2. Browse for more magazines to check out. You can check out multiple magazines by tapping **Keep Browsing** after each check out.
- 3. Once you have checked out all the magazines you want to, open the **RBdigital** app again.
- 4. Swipe down the screen to refresh your account and your new magazines will appear ready to download.

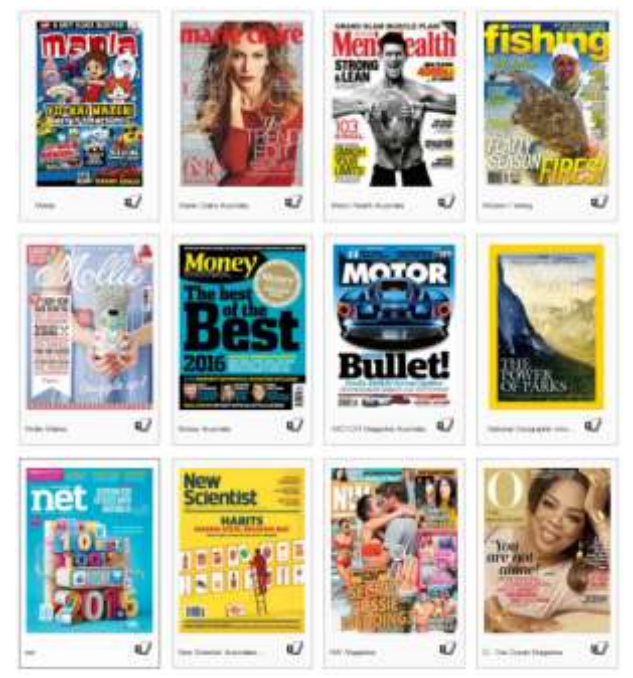

*Sample magazine titles available*